## **広視野観察について**

本製品で視野数22を超える広視野観察をする時は、事前にお使いの顕微鏡機器の対応状況をご確認ください。 視野周辺の光量不足などが目立つ場合には、【シェーディング補正】や【画像の部分切り出し機能(ROI)】を併用ください。

参 考 詳細な使用方法はソフトウェアのオンラインヘルプをご参照ください。

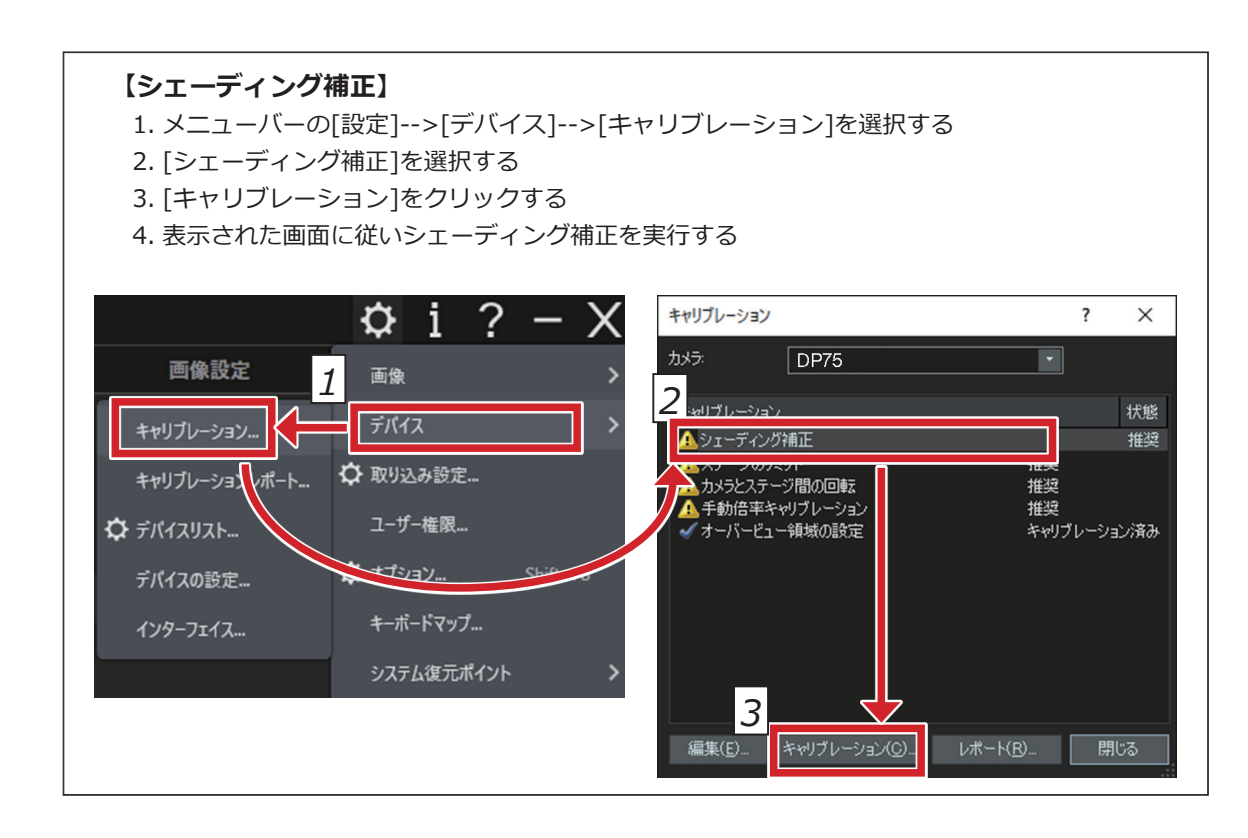

インターフェースケーブルはご使用のPCのSS<<sup>10</sup>の表示があるUSBポートに挿してご使用ください。 SS<<<sup>10</sup>の表示がない場合は、ご使用のPCの取扱説明書を参照し、10Gbpsのポートをご確認ください。 10Gbpsのポートを使用しない場合には、フレームレートが低下します。

(参考) 本製品とUSBポートの接続状態はソフトウェアの画面で確認できます。

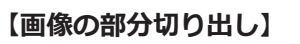

1. メニューバーの[設定]-->[取り込み設定]-->[カメラ]-->[情報]の順に選択する 2. [USB 速度]の項目に表示されている値を確認する。 取り込み設定  $7 \times$ ■取り込み **DP75** ■ドキュメント名 ■ 保存 ·<br>リアル番号 ∣≟ <del>ਸ</del>਼⊀∋ Proto1 111179 ファームウェア パージョン ĥ USB 速度: 400 mm and 10 Gbp セットの保存 <mark>プリセットの読み込み</mark> 

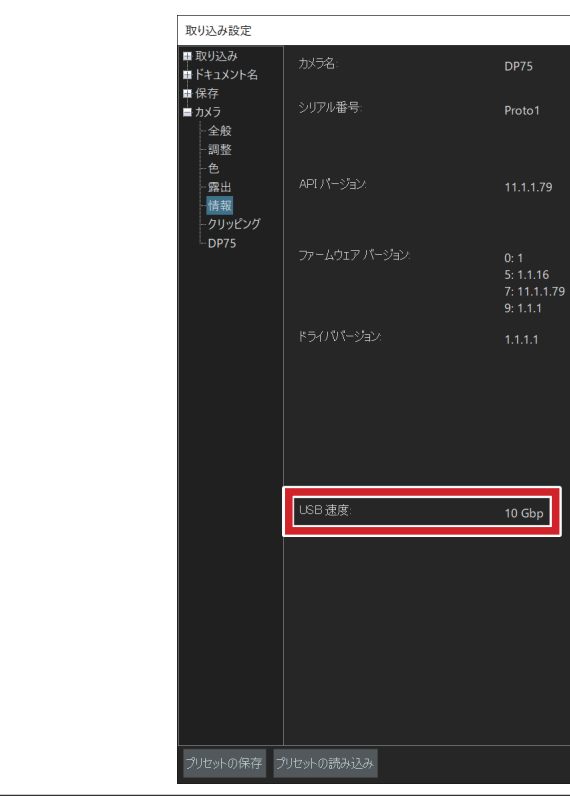

- 1. メニューバーの[設定]-->[取り込み設定]を選択する
- 2. [取り込み設定]ツールウィンドウの[カメラ]グループにある[クリッピング]をクリックする
- 3. 画像ウィンドウに表示された枠の大きさを任意の大きさに変更する

### **USB 接続について**

#### **For PRECiV DP75 の新規機能および注意事項について**

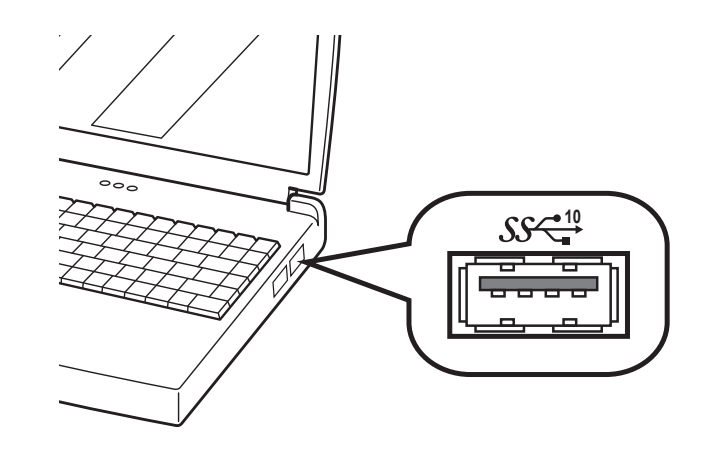

#### **【接続状態の確認】**

# **株式会社エビデント**

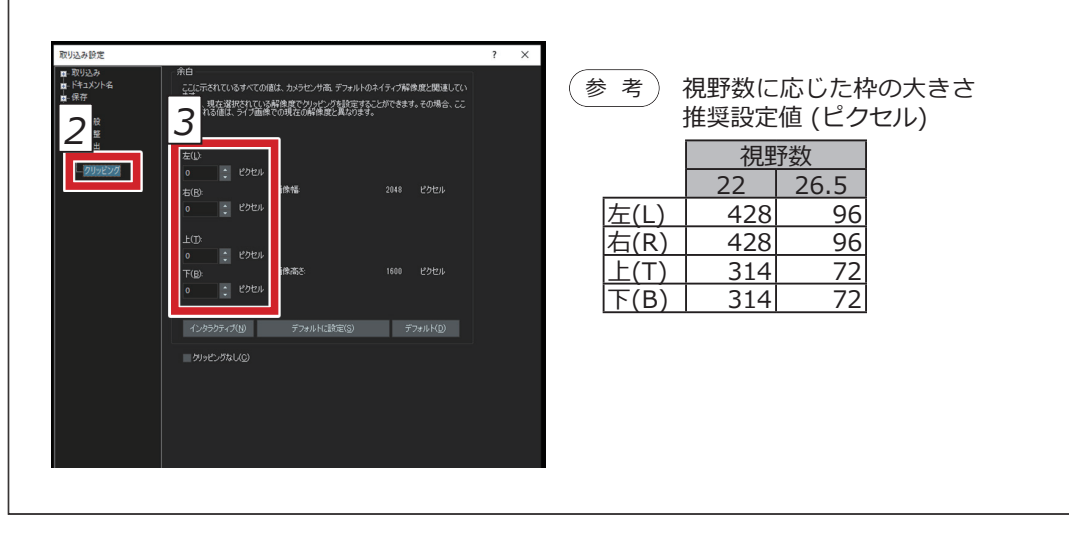